## Условное форматирование в Excel 2010 Фильтрация данных.

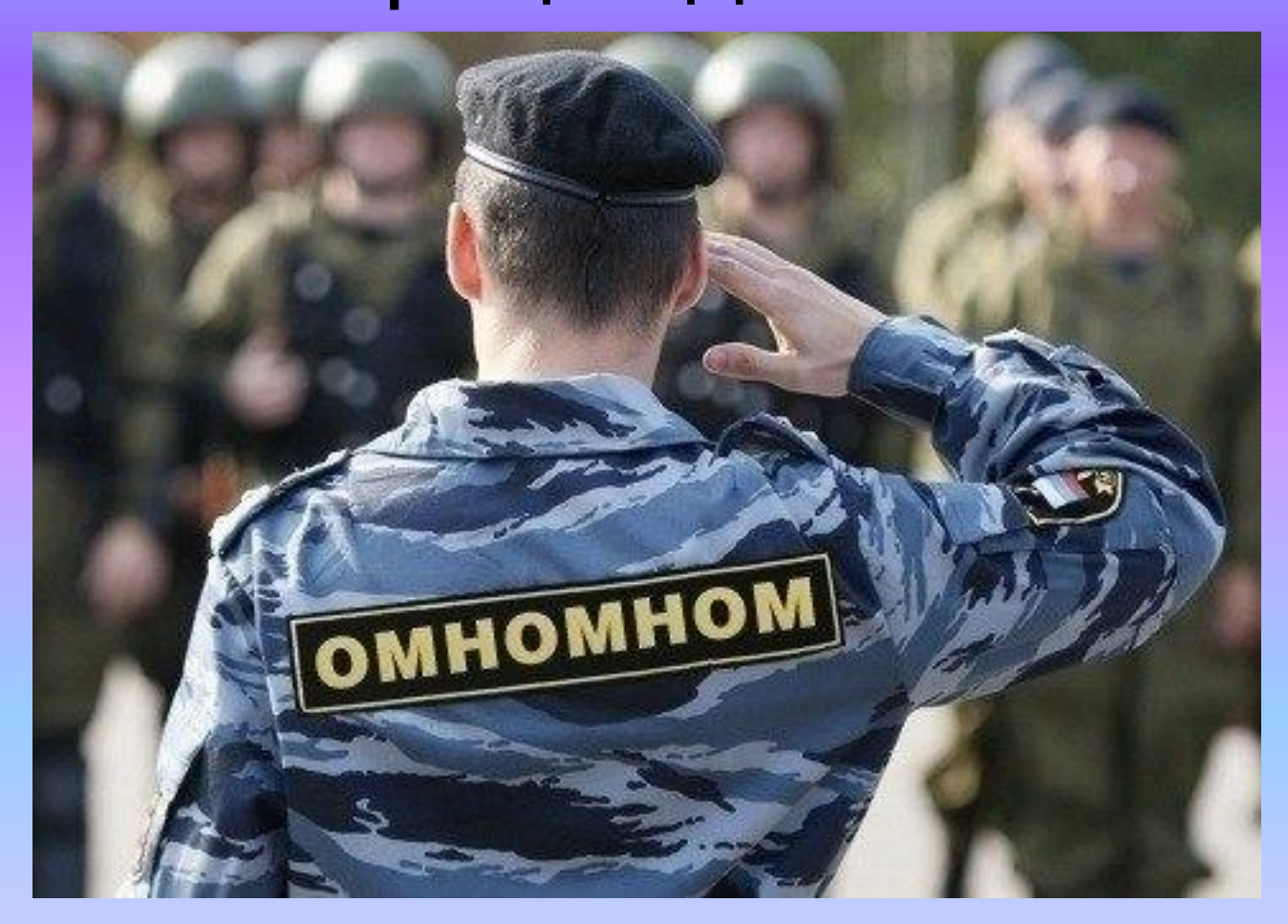

## Случаи использования

- Для наглядного отображения информации, данных
- Для быстрого анализа и отчетности
- Для быстрого поиска необходимых значений по заданным критериям (условиям).

• Чтобы лучше понять, как работает условное форматирование, выделите группу ячеек с уже введенными данными, нажмите кнопку *"Условное форматирование"* и посмотрите различные варианты форматирования.

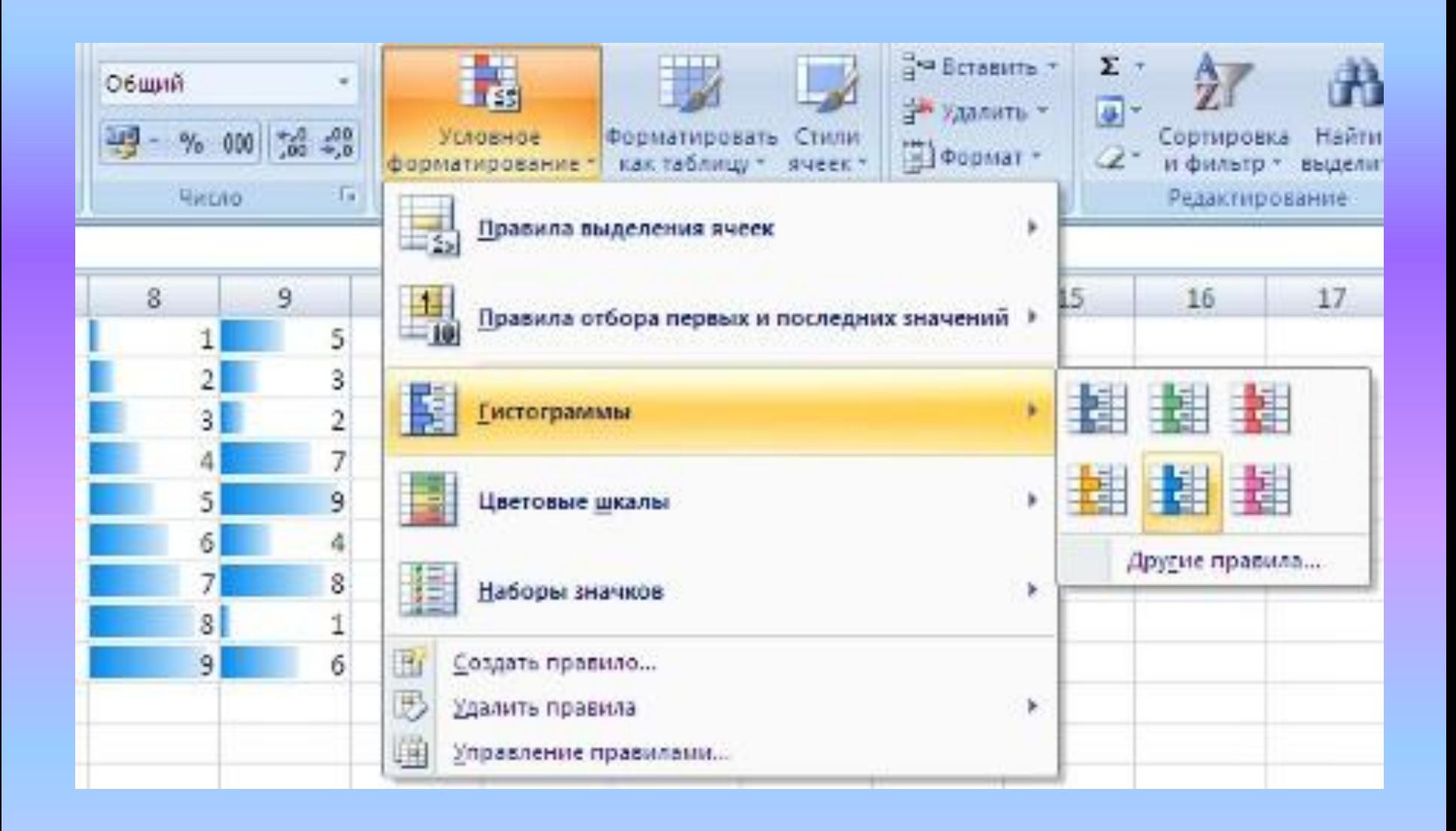

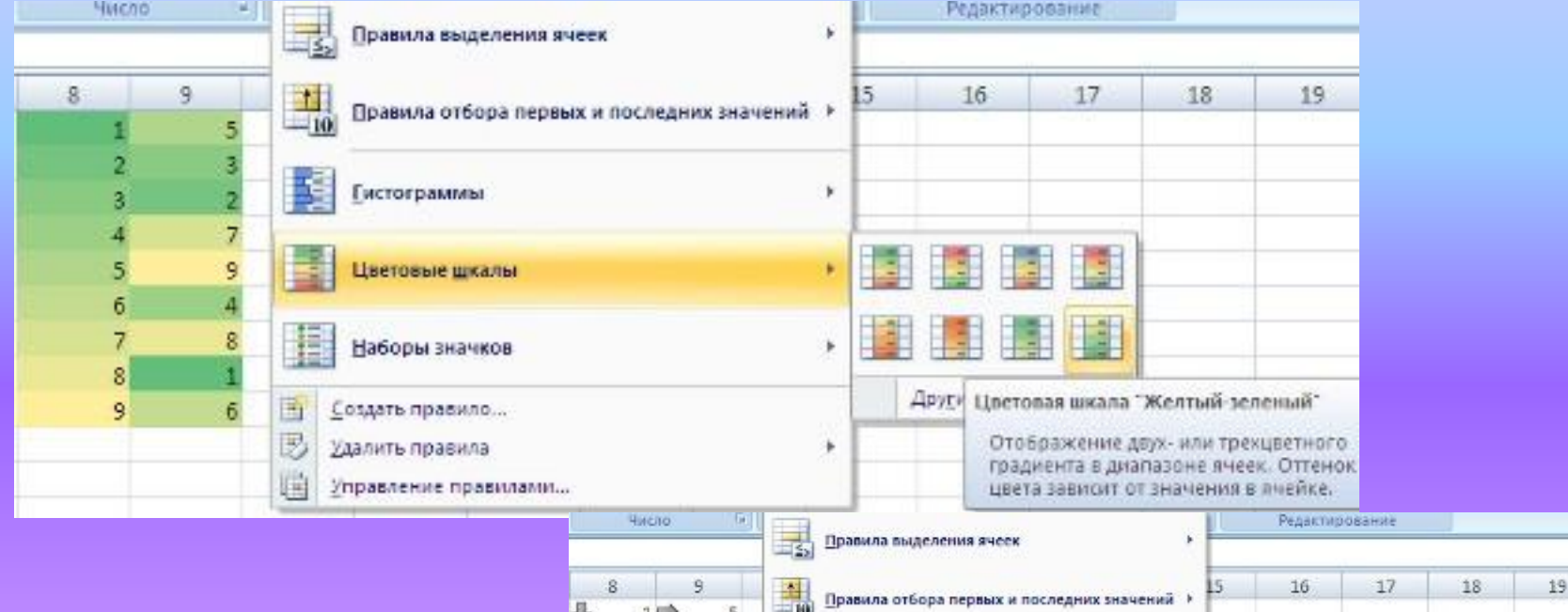

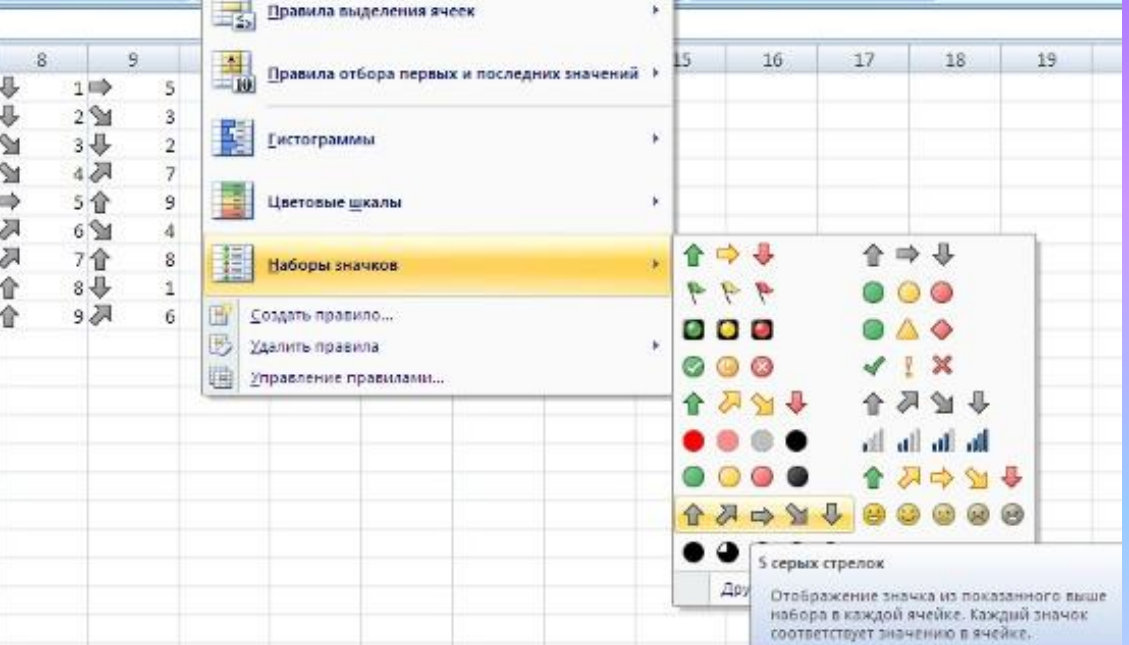

По умолчанию программа автоматически определяет минимальное и максимальное значение в выделенном диапазоне и затем форматирует в равных процентных соотношениях. Если вас не устраивают параметры форматирования по умолчанию, воспользуйтесь пунктом *"Другие правила.."* для формирования нужных правил форматирования.

• Следует обратить внимание на возможность условного форматирования одной ячейки, содержащей текст, число или дату. Данный способ позволяет быстро найти ячейки с определенным значением. Для применения такого вида форматирования, необходимо выделить ячейку, нажать кнопку *"Условное форматирование"* и выбрать пункт *"Правила выделения ячеек"*.

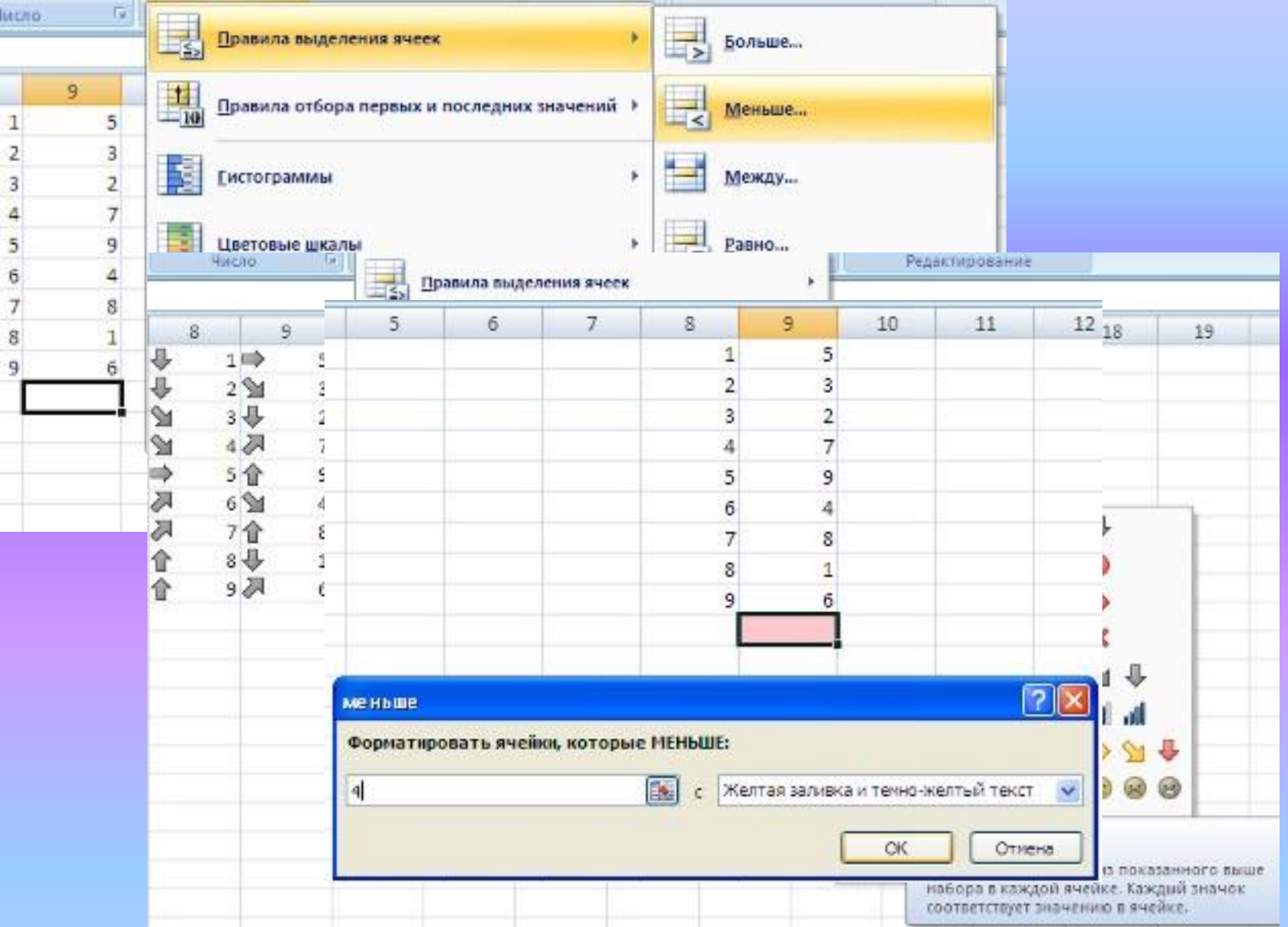

## Фильтрация данных

• Использование фильтрации данных является самым удобным методом анализа созданного документа, который позволяет находить по условиям и отображать нужные данные в списках. Фильтрация выводит на экран те значения столбцом, которые нам понадобятся не внося изменения в сам документ.